# How to Assign and Release College Enrollment Holds

#### **Tutorial**

Audience: College Advisers

#### Summary

This document explains how to add and remove college enrollment holds (service indicators) on a large group of students from a particular college. The college adviser creates a spreadsheet file of the students who have holds to be removed, and uploads the spreadsheet into AIS using the Mass Assign or Mass Release process.

#### Originator

Student Records Systems, Office of the Registrar (regsys.ucsc.edu)

Last Update:

12/6/2019

## **Table of Contents**

| Mass Assigning College Enrollment Holds: Introduction                          | 3  |
|--------------------------------------------------------------------------------|----|
| Step 1: Create Your .csv File                                                  | 3  |
| Step 2: Find Your Run Control                                                  | 4  |
| The first time you assign holds: Making a Run Control                          | 4  |
| If you've assigned holds before: Looking Up a Run Control You've Already Saved | 5  |
| Step 3: Fill out the Mass Assign run control and upload your file              | 6  |
| Step 4: Run the Process to Assign the Holds                                    | 11 |
| Mass Releasing College Enrollment Holds: Introduction                          | 12 |
| Step 1: Create Your .csv File                                                  | 12 |
| Step 2: Find Your Run Control                                                  | 15 |
| The first time you remove holds: Making a Run Control                          | 15 |
| If you've removed holds before: Looking Up a Run Control You've Already Saved  | 16 |
| Step 3: Fill out the Mass Release run control and upload your file             | 17 |
| Step 4: Run the Process to Release the Holds                                   | 20 |
| Questions or Suggestions?                                                      | 21 |

## Mass Assigning College Enrollment Holds: Introduction

This document tells college advisors how to place a hold (service indicator) on a whole group of students in one process. Do this by:

- 1. Creating a .csv spreadsheet file with the student IDs of the students with holds to be placed.
- 2. Finding the Mass Assign process in AIS and looking up your run control (or creating a new one).
- 3. Uploading the .csv file
- 4. Entering parameters that the process needs: the kind of hold, the reason, and other information.
- 5. Running the process to place enrollment holds on the students whose IDs you uploaded.

## Step 1: Create Your .csv File

Create a .csv file. Start with an Excel spreadsheet:

- The spreadsheet must contain no header row.
- The first column of each row holds the student ID number. This column should be formatted as text so that Excel retains the leading 0 (zero) on any ID that begins with zero. (This is necessary for correct processing.) Do not include the "W" in front of the ID number; just the number itself.

#### Correct:

|   | Α       | В               |
|---|---------|-----------------|
| 1 | 9999999 | Mickey Mouse    |
| 2 | 1392008 | Homer Simpson   |
| 3 | 1440987 | Sammy Slug      |
| 4 | 0123456 | Fred Flintstone |

#### Incorrect:

|   | Α         | В               |
|---|-----------|-----------------|
| 1 | Id Number | Name            |
| 2 |           | Mickey Mouse    |
| 3 | W1392008  | Homer Simpson   |
| 4 | N/A       | Sammy Slug      |
| 5 | 123456    | Fred Flintstone |
|   |           |                 |

• It is OK, but not required, to have data in any other columns. The Mass Assign process only reads the first column. Data in all other columns is ignored.

- Use Excel's Save As... menu option to save the file in CSV format. The filename cannot
  contain spaces. It is good practice to use a different file name every time you do an
  upload so that you can look back at your saved run control and tell which file you last
  processed.
- When doing Save as... on a Macintosh, it is imperative that you choose the file format "Windows Comma Separated (.csv). Otherwise, AIS will not be able to process the file. See the example below.

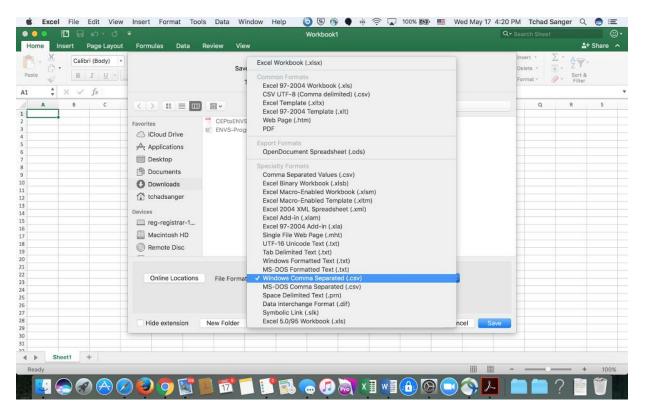

## Step 2: Find Your Run Control

If this is the first time you've run this procedure, you must go to the Mass Assign Process in AIS and make a run control. If you've previously saved a run control, you go to the process in AIS and look it up.

### The first time you assign holds: Making a Run Control

A run control is a saved page that contains all the parameters required to run a report or process. You will be creating a run control and saving it with a name that will be visible as a menu choice only to you.

Every subsequent time that you run the Mass Assign process, you will be able to use your existing run control, which already has some of the fields filled in. This saves you time, and ensures that you run the process consistently.

#### Follow this procedure:

- 1. Navigate to Campus Community > Service Indicators (Student) > Mass Assign
- 2. Click on the Add a New Value Tab and enter a Run Control ID: a name for your new run control.

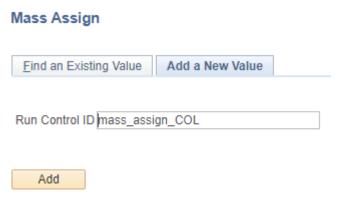

You can use the name shown in the example, or any name you choose; there can be no spaces within the name.

No one else can see or use your run controls, so the name should be relevant to you so that you can find this run control the next time you run the Mass Assign process.

3. Click the Add Button

Now fill out the run control fields. See Step 3.

If you've assigned holds before: Looking Up a Run Control You've Already Saved If you have already created and saved a run control, you can reuse it to save yourself some time.

- 1. Navigate to Campus Community > Service Indicators (Student) > Mass Assign.
- 2. Search for your existing run control on the Find an Existing Value tab.
- 3. Enter the full name or just the beginning of the name of your existing run control, and click the **Search** button.
  - If only one run control matches the name you entered, it appears on the screen.

6

• If more than one run control matches a partial name that you've entered, choose your run control from the list that appears.

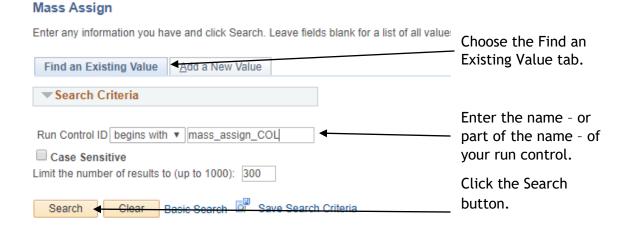

## Step 3: Fill out the Mass Assign run control and upload your file.

Once you have your Mass Assign run control on the screen, fill it out as shown below. The screen images tell you what the screen's fields look like, and the tables tell you how to fill them out.

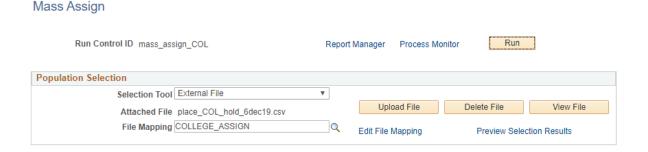

| FIELD NAME      | The Value You Click or Enter |
|-----------------|------------------------------|
| Selection Tool: | External File                |

| Attached File: | <ol> <li>Click Upload File.</li> <li>Click Choose File. Browse to and select your .csv file.</li> <li>Click Open.</li> <li>Click Upload.</li> </ol> |
|----------------|----------------------------------------------------------------------------------------------------|
|                | File Attachment ×                                                                                                    |
|                | Help                                                                                                    |
|                | Choose File place_COL_hold_6dec19.csv                                                                                                    |
|                | Upload Cancel                                                                                                    |
|                |                                                                                                    |
|                | Importants This file gots sayed with your gup                                                                                                    |
|                | Important: This file gets saved with your run control. The next time you use this run control, you                                                  |
|                | must click <b>Upload File</b> again to load your new file.                                                                                          |
|                | The new file will overwrite the old file.                                                                                                    |
|                |                                                                                                    |
| File Mapping:  | COLLEGE_ASSIGN                                                                                                    |
| The mapping.   | 3011101 <u>-</u> 7,0576.\                                                                                                    |
|                | After selecting the File Mapping, click on the <b>Preview</b>                                                                                       |
|                | Selection Results link to view your file.                                                                                                    |
|                |                                                                                                    |
|                | Preview Selection Results                                                                                                    |
|                | Return                                                                                                    |
|                | 1 1392008                                                                                                    |
|                | 2 0193064                                                                                                    |
|                | You should see one column labeled EMPLID, with a list of the IDs in your file. Click the <b>Return</b> button to go                                 |
|                | back to your run control.                                                                                                    |

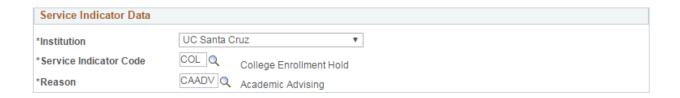

| FIELD NAME              | The Value You Click or Enter                                                                                                    |                                             |
|-------------------------|----------------------------------------------------------------------------------------------------|---------------------------------------------|
| Institution:            | UC Santa Cruz                                                                                                    |                                             |
| Service Indicator Code: | COL                                                                                                    | College Enrollment Hold                     |
| Reason:                 | Choose the appropriate reason code for the holds you are placing:  CAADV Academic Advising  CACMP C1/C2 Enrollment Hold  CAMIN Minimum Progress  CAPRG Academic Progress  CAREA Readmission Hold |                                             |
|                         | CAUND<br>CAWRT                                                                                                    | Undeclared Major<br>Writing Enrollment Hold |

| Effective Period |                                                  |            |
|------------------|--------------------------------------------------|------------|
|                  | Start Term 0000 Q Begin Term - Srvc Indicatr Use | End Term Q |
|                  | Start Date 12/06/2019 5                          | End Date   |

| FIELD NAME                                        | The Value You Click or Enter                                                                                                    |
|---------------------------------------------------|----------------------------------------------------------------------------------------------------|
| Start Term, End Term,<br>Start Date and End Date: | This section will be pre-populated with the default values for the hold that you are placing. Generally you will not need to change these values.                                                                                                    |
|                                                   | The Start Term of 0000, or a blank value for Start Term, means that the hold will be effective immediately. Optionally, you may enter the <b>four-digit term code</b> for the term for which you wish to place the enrollment hold, if you do not want your hold to be immediately impactful. |

| Assignment Details                         |                               |
|--------------------------------------------|-------------------------------|
| *Department ACADCOLLEG Q Academic Colleges |                               |
| Reference                                  |                               |
| Amount 0.000                               | Currency Code USD Q Dollar    |
| Contact Information                        |                               |
| Contact ID 9999992 Q                       | Contact Person College,Porter |
| Placed Person ID Q                         | Placed By                     |
| Comments                                   |                               |
|                                            |                               |
|                                            |                               |
|                                            |                               |
|                                            |                               |

| FIELD NAME  | The Value You Click or Enter                                                                                                    |  |
|-------------|----------------------------------------------------------------------------------------------------|--|
| Department: | This field will be pre-populated with the default value for the hold that you are placing. Generally you will not need to change these values.                                                                                                    |  |
| Contact ID: | If you want contact information to be visible to the student, enter the appropriate ID: 9999992 Porter College 9999987 College Ten 9999993 Merrill College 9999996 Cowell College 9999990 Oakes College 9999990 Stevenson College 9999994 Crown College 9999994 Kresge College 9999988 College Nine 9999989 Rachel Carson College |  |

Now click **Save** to save your run control.

## Step 4: Run the Process to Assign the Holds

1. When you have confirmed that all the values in your run control are correct, click **Run**.

#### Mass Assign

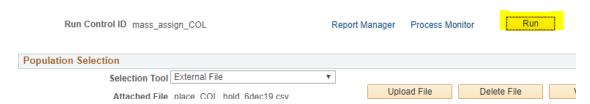

2. The Process Scheduler appears. Check the box next to SCC\_SI\_ASSN. Then click OK to run the process immediately.

#### **Process Scheduler Request**

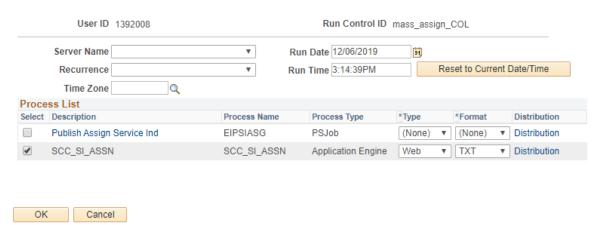

3. AIS now returns to your run control. At any time click the **Process Monitor** link to view the status of your request. Your Mass Release process is the top item on the list of processes.

#### Mass Assign

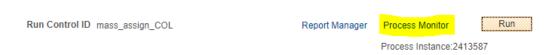

4. On the Process Monitor page, click the Refresh button from time to time to see the current Run Status of your process. (The Process Scheduler does not automatically update itself.)

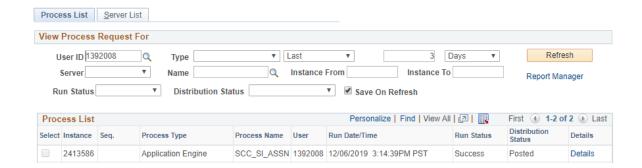

5. When the Run Status = **Success**, the Mass Assign process is complete. Verify the successful assignment of enrollment holds by looking up a few students and checking that the service indicator for this hold exists.

## Mass Releasing College Enrollment Holds: Introduction

This document tells college advisors how to remove a hold (service indicator) from a whole group of students in one process. Do this by:

- 1. Creating a .csv spreadsheet file with the student IDs of the students with holds to be removed.
- 2. Finding the Mass Release process in AIS and looking up your run control (or creating a new one).
- 3. Uploading the .csv file
- 4. Entering parameters that the process needs: the kind of hold, the reason, and other information.
- 5. Running the process to release holds from the students whose IDs you uploaded.

## Step 1: Create Your .csv File

Create a .csv file. Start with an Excel spreadsheet:

The spreadsheet must contain no header row.

• The first column of each row holds the student ID number. This column should be formatted as text so that Excel retains the leading 0 (zero) on any ID that begins with zero. (This is necessary for correct processing.) Do not include the "W" in front of the ID number; just the number itself.

#### Correct:

| 1 9999999        |                 |
|------------------|-----------------|
| 1 3333333        | Mickey Mouse    |
| 2 <b>1392008</b> | Homer Simpson   |
| 3 1440987        | Sammy Slug      |
| 4 0123456        | Fred Flintstone |

#### Incorrect:

| 1 | Α         | В               |
|---|-----------|-----------------|
| 1 | Id Number | Name            |
| 2 |           | Mickey Mouse    |
| 3 | W1392008  | Homer Simpson   |
| 4 | N/A       | Sammy Slug      |
| 5 | 123456    | Fred Flintstone |

- It is OK, but not required, to have data in any other columns. The Mass Release process only reads the first column. Data in all other columns is ignored.
- Use Excel's Save As... menu option to save the file in CSV format. The filename cannot
  contain spaces. It is good practice to use a different file name every time you do an
  upload so that you can look back at your saved run control and tell which file you last
  processed.
- When doing Save as... on a Macintosh, it is imperative that you choose the file format "Windows Comma Separated (.csv). Otherwise, AIS will not be able to process the file. See the example below.

#### Office of the Registrar

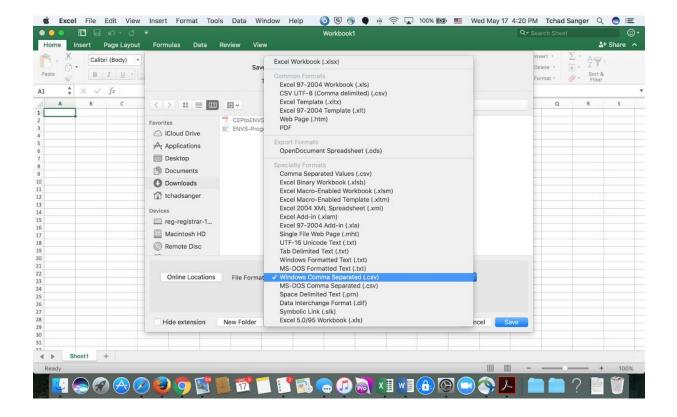

## Step 2: Find Your Run Control

If this is the first time you've run this procedure, you must go to the Mass Release Process in AIS and make a run control. If you've already made a run control, you go to the process in AIS and look it up.

#### The first time you remove holds: Making a Run Control

A run control is a saved page that contains all the parameters required to run a report or process. You will be creating a run control and saving it with a name that will be visible as a menu choice only to you.

Every subsequent time that you run the Mass Release process, you will be able to use your existing run control, which already has some of the fields filled in. This saves you time, and ensures that you run the process consistently.

#### Follow this procedure:

- 1. Navigate to Campus Community > Service Indicators (Student) > Mass Release
- 2. Click on the Add a New Value Tab and enter a Run Control ID: a name for your new run control:

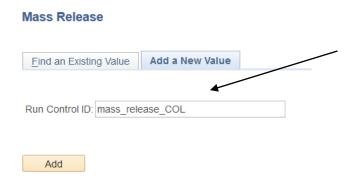

You can use the name shown in the example, or any name you choose; there can be no spaces within the name.

No one else can see or use your run controls, so the name should be relevant to you so that you can find this run control the next time you run the Mass Release process.

3. Click the Add Button

Now fill out the run control fields. See Step 3.

If you've removed holds before: Looking Up a Run Control You've Already Saved If you have already created and saved a run control, you can reuse it to save yourself some time.

1. Navigate to Campus Community > Service Indicators (Student) > Mass Release.

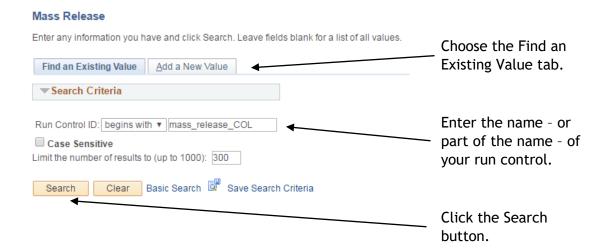

- 2. Search for your existing run control on the Find an Existing Value tab.
- 3. Enter the full name or just the beginning of the name of your existing run control, and click the **Search** button.
  - If only one run control matches the name you entered, it appears on the screen.
  - If more than one run control matches a partial name that you've entered, choose your run control from the list that appears.

## Step 3: Fill out the Mass Release run control and upload your file.

Once you have your Mass Release run control on the screen, fill it out as shown below. The screen images tell you what the screen's fields look like, and the tables tell you how to fill them out.

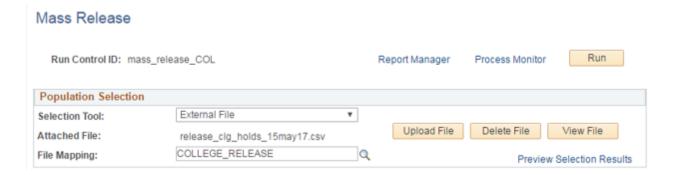

| FIELD NAME      | The Value You Click or Enter                                                                                                    |
|-----------------|----------------------------------------------------------------------------------------------------|
| Selection Tool: | External File                                                                                                    |
| Attached File:  | <ol> <li>Click Upload File.</li> <li>Click Choose File. Browse to and select your .csv file.</li> <li>Click Open.</li> <li>Click Upload.</li> </ol> File Attachment Choose File release_cl5may17.csv Upload Cancel Important: This file gets saved with your run control. The next time you use this run control, you must click Upload File again to load your new file. The new file will overwrite the old file. |

| FIELD NAME    | The Value You Click or Enter                                                                                                    |  |  |
|---------------|----------------------------------------------------------------------------------------------------|--|--|
| File Mapping: | COLLEGE_RELEASE  After selecting the File Mapping, click on the Preview Selection Results link to view your file.  Preview Selection Results |  |  |
|               | You should see one column labeled EMPLID, with a list of the IDs in your file. Click the Return button to go back to your run control.       |  |  |

| Service Indicator Data  |            |                         |  |  |
|-------------------------|------------|-------------------------|--|--|
| *Institution            | UC Santa C | UC Santa Cruz ▼         |  |  |
| *Service Indicator Code | COL        | College Enrollment Hold |  |  |
| *Reason                 | CAADV      | Academic Advising       |  |  |

| FIELD NAME              | The Value You Click or Enter                                                                                                    |  |
|-------------------------|----------------------------------------------------------------------------------------------------|--|
| Institution:            | UC Santa Cruz                                                                                                    |  |
| Service Indicator Code: | COL College Enrollment Hold                                                                                                    |  |
| Reason:                 | Choose the appropriate reason code for the hold you are releasing:  CAADV Academic Advising  CACMP C1/C2 Enrollment Hold  CAMIN Minimum Progress  CAPRG Academic Progress  CAREA Readmission Hold  CAUND Undeclared Major  CAWRT Writing Enrollment Hold |  |

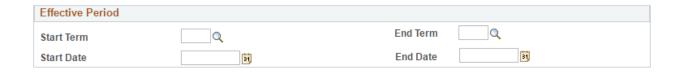

| FIELD NAME  | The Value You Click or Enter                                                                                                    |
|-------------|----------------------------------------------------------------------------------------------------|
| Start Term: | Generally you will be able to leave this section blank, and the process will remove all holds of the type specified above, for all the students on your list (and only the students on your list.)  Optionally, you may enter the four-digit term code for the term for which you wish to remove the enrollment hold, if your hold has a start term. |

Now click **Save** to save your run control.

## Step 4: Run the Process to Release the Holds

1. When you have confirmed that all the values in your run control are correct, click **Run**.

#### Mass Release

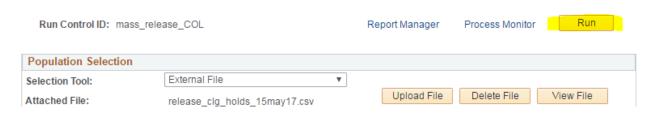

2. The Process Scheduler appears. Click **OK** to run the process immediately.

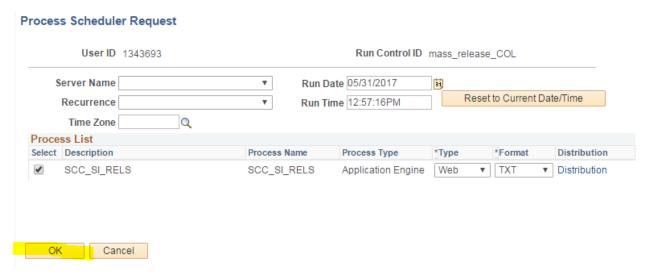

3. AIS now returns to your run control. At any time click the **Process Monitor** link to view the status of your request. Your Mass Release process is the top item on the list of processes.

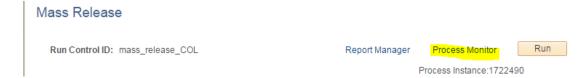

4. Click the Refresh button from time to time to see the current Run Status of your process. (The Process Scheduler does not automatically update itself.)

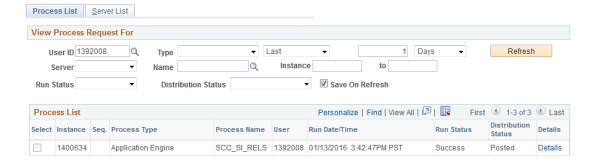

5. When the Run Status = **Success**, the Mass Release process is complete. Verify the successful release of enrollment holds by looking up a few students and checking that the service indicator for this hold is gone.

## Questions or Suggestions?

If you have any questions about this process, or suggestions for improving the documentation, please email the Registrar Systems Team at regsys@ucsc.edu.